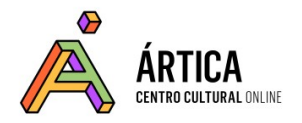

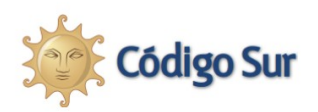

# **Módulo 1**

# ¿Qué puedo hacer con WordPress?

1. Las principales características de WordPress y por qué es tan útil

para las organizaciones sociales

2. Primera aproximación al escritorio de WordPress

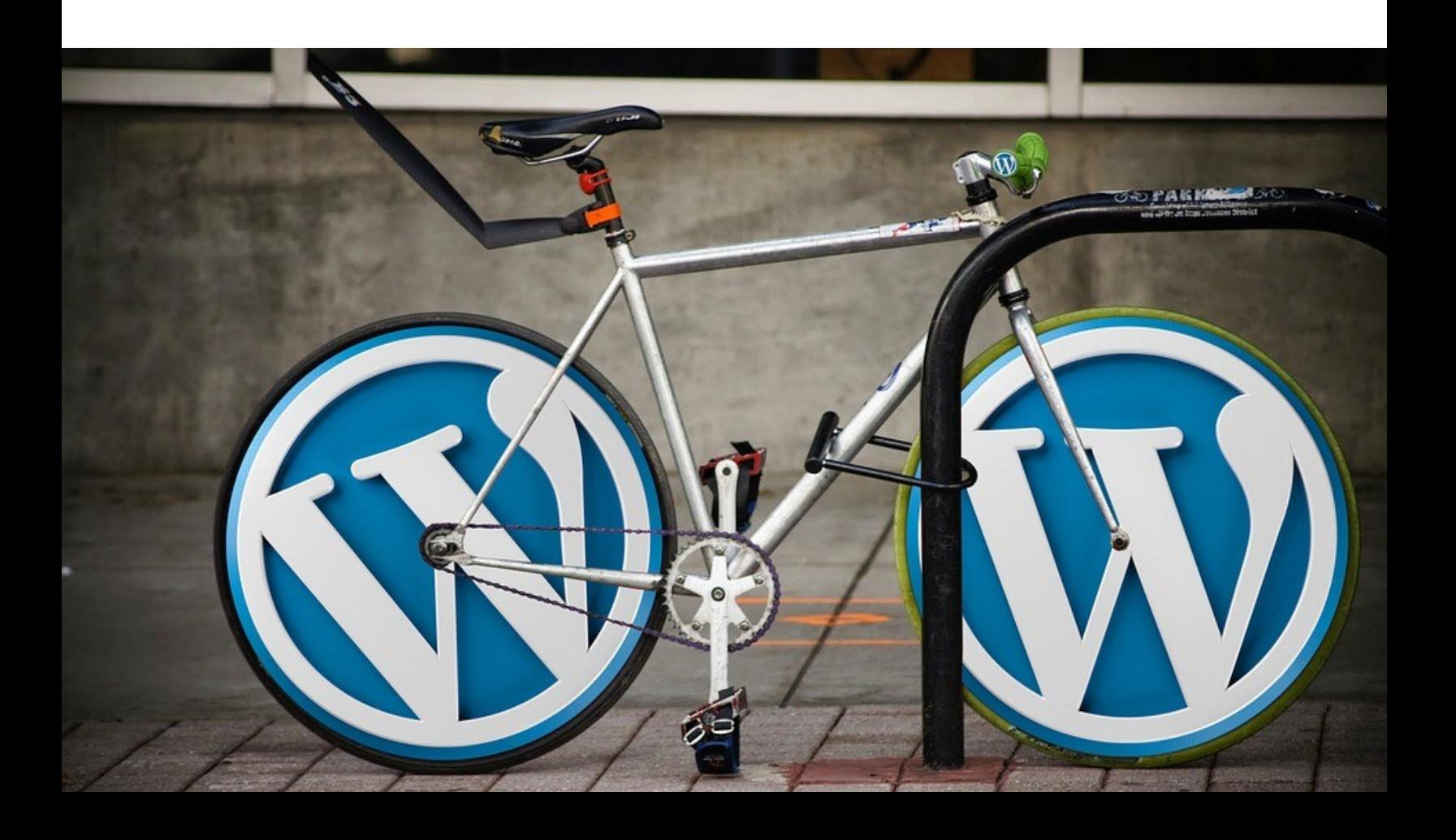

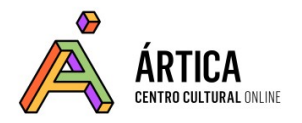

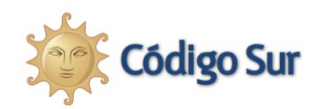

## **1. Las principales características de WordPress y por qué es tan útil para las organizaciones sociales**

#### **1.1 Qué son los CMS y cómo han cambiado la gestión de contenidos en la web**

WordPress es un **CMS**: "Content Management System" o Sistema de Gestión de Contenidos. En definitiva, no es otra cosa que un software que facilita que cualquiera gestione de manera sencilla un sitio web.

Esto es así porque **el contenido y el diseño se manejan por separado**. Usando WordPress (o cualquier otro CMS) no se necesita darle diseño a cada nueva publicación. Todo el contenido tiene el mismo diseño, porque WordPress le da un estilo común a todo el sitio. Al contrario, si se quiere cambiar el diseño del sitio, el contenido se mantiene y no es necesario cambiar su formato.

Otra característica de los CMS es que se puede **definir distintos roles para trabajar en equipo** con otras personas: generalmente hay personas administradoras, editoras, autoras, colaboradoras y otras participantes del sitio, que tienen distintos privilegios para administrarlo, publicar o hacer cambios. Esto permite trabajar con distintas personas a distancia, cada cual desde su computadora.

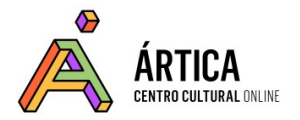

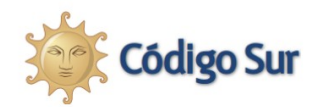

¿Por qué todo esto es importante? **Gracias a los CMS como WordPress se popularizó la gestión autónoma de sitios web, especialmente los blogs**, permitiendo que muchas personas puedan expresarse en Internet por sí mismas, con herramientas muy sencillas y económicas. Esto es relevante para la gente que participa en organizaciones sociales: **cualquiera puede crear un medio de comunicación digital** y con ello una comunidad en Internet, desde organizaciones grandes hasta pequeños grupos barriales o colectivos independientes.

#### **1.2 WordPress es software libre**

WordPress es software libre: **cualquier persona puede usarlo libremente**, bajarlo a su computadora, instalarlo en un servidor web, y hasta modificarlo (su código fuente es libre) y compartirlo con otras personas. Su licencia es GNU GPL ("GNU General Public License", o Licencia Pública General de GNU), lo que permite usarlo libremente, sin pagar regalías a empresas dueñas de la propiedad intelectual, como ocurre con el software privativo.

**Esto permite que WordPress sea un producto comunitario**: si bien hay un equipo central que se hace responsable de su desarrollo y evolución, miles de personas colaboran ocupándose de distintas partes del proyecto, aportando ideas, corrigiendo errores o generando nuevas funcionalidades a través de plugins (pequeños programas que extienden las funcionalidades de WordPress). Gracias a

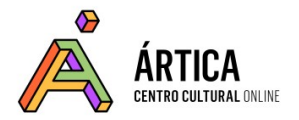

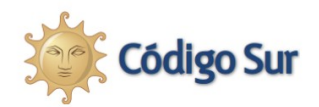

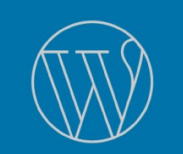

este trabajo comunitario, WordPress **se ha convertido en una plataforma de publicación muy avanzada y versátil**.

Además, **obtener WordPress es gratis**: simplemente alcanza con visitar su web y descargarlo e instalarlo en el espacio de alojamiento web gestionado por tu organización, o bien abrir una cuenta en WordPress.com para comenzar a usarlo inmediatamente.

Las actualizaciones periódicas de WordPress también son libres y gratuitas, además de muy sencillas de aplicar a nuestro sitio ya instalado. Simplemente se recibe un aviso de que existe una nueva versión y se actualiza en un clic.

#### **1.3 ¿Qué puedo hacer con WordPress?**

Las posibilidades son infinitas y **dependen de cada persona, de cada organización y de cada proyecto**. Pero básicamente se puede:

- **Publicar entradas** (posts) ordenadas por fecha, en orden cronológico inverso. En definitiva, bloguear, o sea, compartir ideas, novedades y todo lo que quieras escribir al instante.

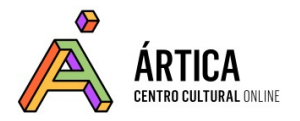

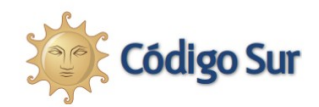

- **Agregar páginas estáticas** que además se pueden distribuir en distintas pestañas, menúes y enlaces dentro de un sitio que tú decides cómo organizar.

- **Clasificar el contenido con etiquetas y categorías** y disponerlo de forma que sea fácil de encontrar para las personas y para los motores de búsqueda.

- **Personalizar la apariencia de tu blog o sitio web con plantillas o temas** para darle un estilo único y de acuerdo al proyecto que quieres realizar.

- **Mejorar y aumentar las funciones del sitio agregando widgets y plugins**. Pequeños programas que se anexan para expandir posibilidades, como galerías de imágenes, videos, vínculos con redes sociales, nubes de etiquetas, entre otras.

#### **1.4 Comparativa entre WordPress.org y WordPress.com**

WordPress puede ser instalado en un servidor web (es decir, en un hosting, un alojamiento en la web), o bien puede usarse en el servicio de alojamiento gratuito WordPress.com, la plataforma que proporciona Automattic, la empresa detrás de este proyecto.

[WordPress.org](https://es.wordpress.org/) es el sitio desde el cual podemos descargar WordPress gratuitamente para instalarlo en un servidor propio o en el de una organización de confianza que cuente con servicios de alojamiento web. Si lo instalamos en un

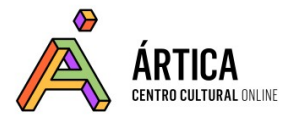

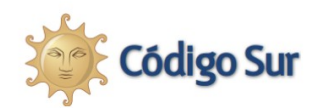

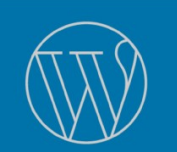

servidor, necesitaremos contratar además un dominio, es decir, el nombre que identifica a nuestro sitio, por ejemplo, nuestrositio.org. La instalación de WordPress en un servidor es la opción más completa para organizaciones sociales. Nos permitirá trabajar a un nivel profesional, pensando en el futuro crecimiento del sitio, ya que no tendremos ningún límite para modificar lo que necesitemos. El software es gratuito, así que el costo será el precio del dominio, del servicio de alojamiento web, y de algunos plugins que pudiesen ser de pago. A veces también se necesita de una persona con conocimientos técnicos que trabaje para desarrollar el sitio. En la siguiente tabla se comparan estas dos modalidades de uso de WP.

[WordPress.com](https://wordpress.com/) es el sitio donde podemos crear una cuenta gratuita y empezar con nuestro sitio web sin necesidad de un servidor propio. Pero la cuenta gratuita tiene algunas desventajas: aparecerá publicidad de terceras partes en nuestro sitio web (y esto puede ser desagradable para las personas usuarias), y no tendremos tantas posibilidades de personalizar nuestro sitio, a menos que paguemos. Es una buena opción para hacer algunas pruebas si somos principiantes, pero no es recomendable si queremos que nuestras organizaciones realmente tengan autonomía y puedan desarrollar proyectos con libertad.

A continuación, en la siguiente tabla, se puede ver una comparativa entre las dos formas de utilizar WordPress.

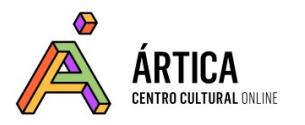

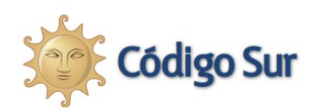

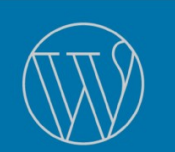

# WordPress.com<br>Aprende, crea y comparte con WordPress.com

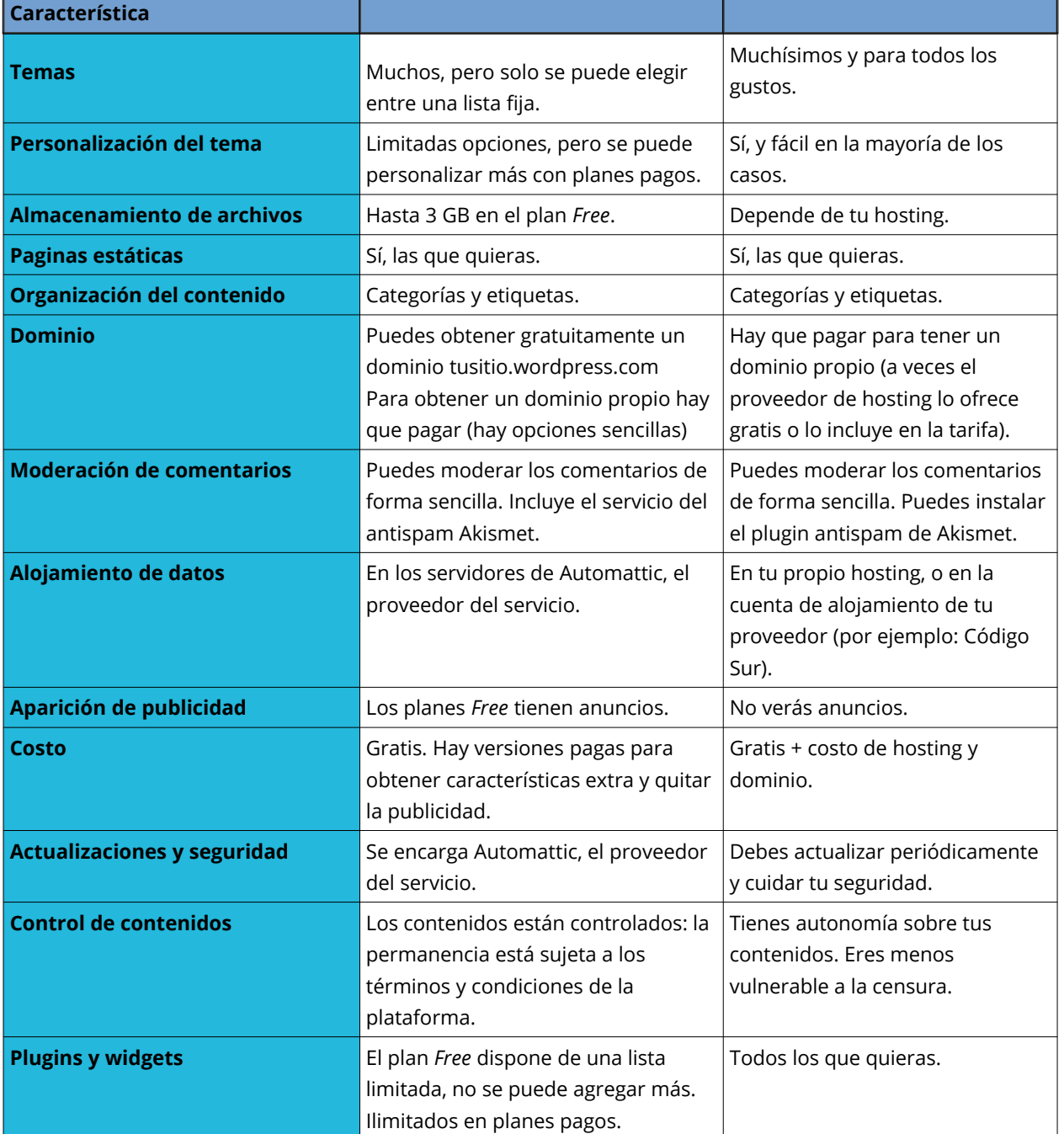

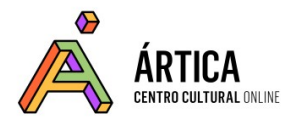

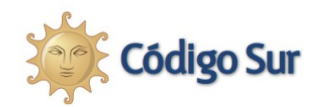

Si empezamos con WordPress.com y más adelante deseamos trasladar las entradas y páginas a un WordPress instalado en un servidor propio, es posible migrar los contenidos sin perder nada de lo que publicamos hasta ese momento.

Hemos escrito más detalles sobre cómo instalar WordPress y cómo abrir una cuenta en WordPress.com en el material complementario: "Opciones para tener WordPress".

### **2. Primera aproximación al Escritorio de WordPress**

Para empezar a gestionar tu web con WordPress, tienes **una interfaz web que te permitirá manejar tu sitio por completo**, desde cambiar su apariencia hasta escribir entradas. El único programa de tu computadora que usarás para esto es el navegador web (Firefox, por ejemplo).

#### **- Para WordPress.org instalado en tu servidor:**

Vas a ingresar al panel de administración a través de una dirección web como, por ejemplo: **https://tusitio.org/wp-admin** Es decir, **a la dirección de tu sitio le agregas /wp-admin** o algo similar (la persona administradora, por motivos de seguridad, puede haber cambiado esta dirección, así que ha de darle la dirección

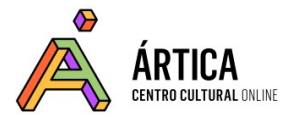

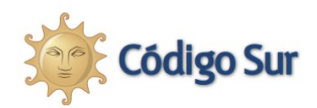

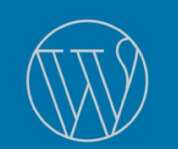

web específica a todas las personas que vayan a usarlo). Al entrar a esa dirección, ingresamos el nombre de usuarie y la contraseña que elegimos al instalar WordPress. Una vez completados estos datos, accedemos al escritorio. Al ingresar a tu sitio en WordPress.com, verás una interfaz de escritorio ligeramente diferente de la que se muestra en los videotutoriales de este curso. Sin embargo, puedes cambiar al escritorio que mostramos en los videotutoriales agregando a la dirección de tu sitio /wp-admin. Por ejemplo: tusitio.wordpress.com/wp-admin

**- Para WordPress.com:** Simplemente entras a **https://wordpress.com** y te logueas con el nombre de usuarie o mail y contraseña que elegiste al registrarte. Si te olvidas de la contraseña, puedes pedir que te la envíen nuevamente a tu mail.

Ahora es momento de explorar el Escritorio y ver lo que puedes hacer allí. Para eso, hemos preparado un videotutorial. A lo largo del curso, iremos conociendo las distintas funcionalidades.

#### **ACCEDER AL VIDEOTUTORIAL**

Este material de estudio, realizado por Mariana Fossatti y Jorge Gemetto , está bajo una [Licencia Creative Commons Atribución-CompartirIgual 4.0 Internacional](https://creativecommons.org/licenses/by-sa/4.0/)

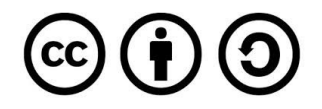